**Planauskunft der Netze-Gesellschaft Südwest mbH**

Onlinehilfe

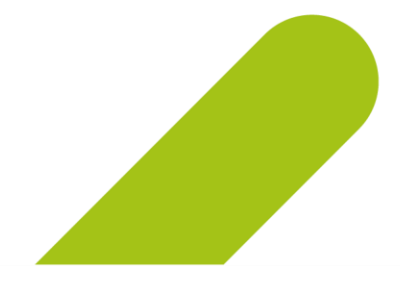

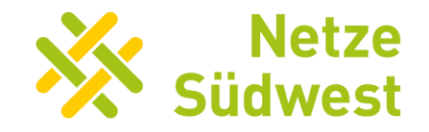

Ein Unternehmen der Erdgas Südwest

# <span id="page-1-0"></span>**Themenübersicht**

**Klicken Sie auf ein Thema**

Bitte beachten Sie, dass es je nach Browser zu Unterschieden in der Darstellung der Inhalte kommen kann.

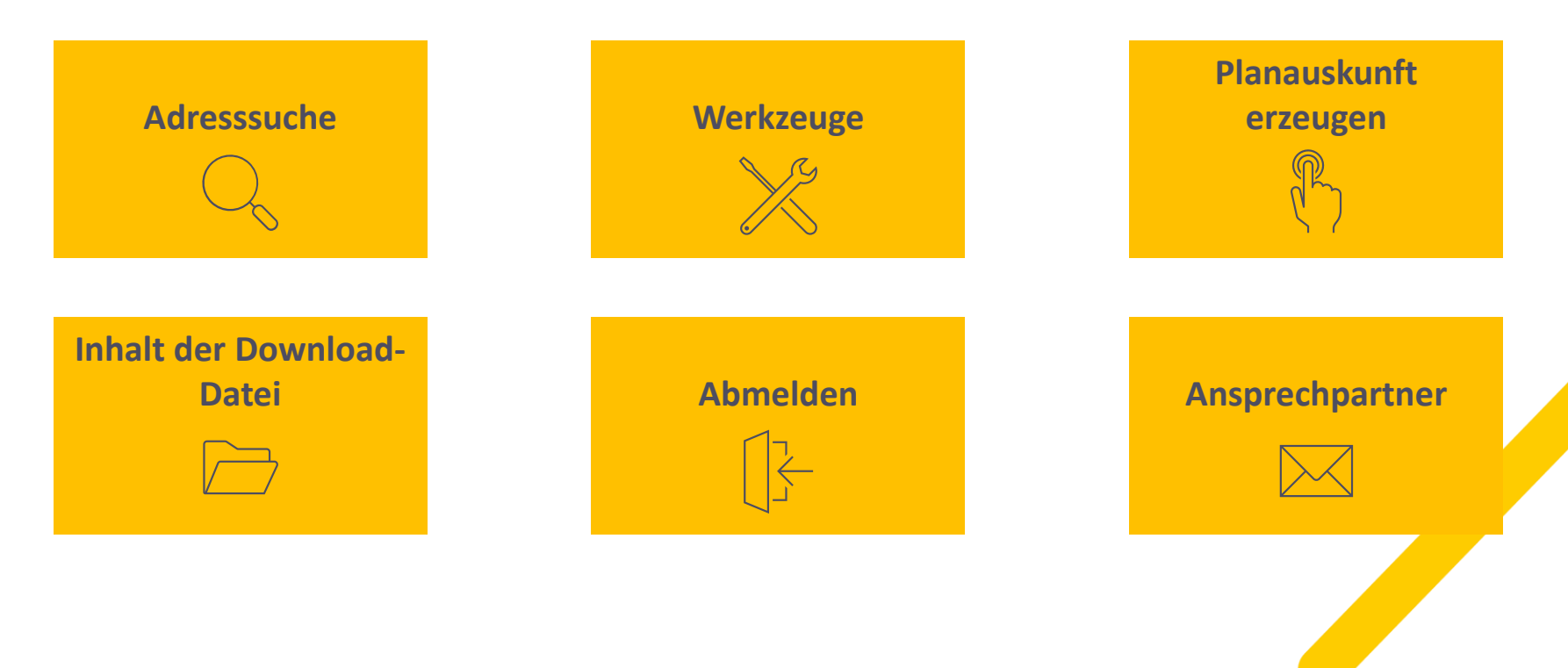

#### <span id="page-2-0"></span>**Adresssuche**

**Sie können das gewünschte Objekt, über welches eine Leitungsauskunft eingeholt werden soll, entweder über die Adresssuche (Ort-Straße-Hausnummer) oder die Eingabe der Gemarkung (Gemarkung-Flur-Zähler-Nenner) finden.** 

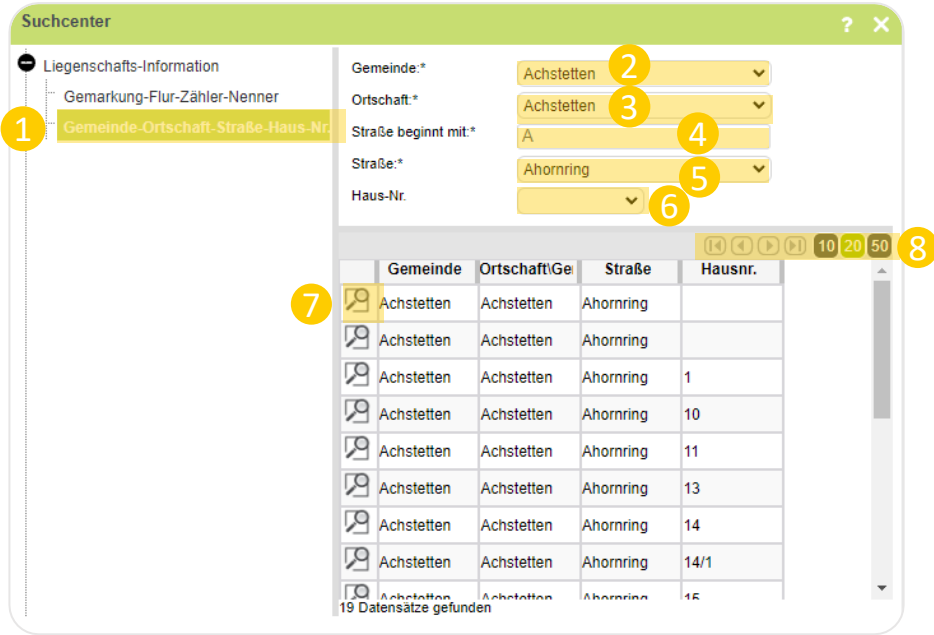

- 1. Navigieren Sie im Suchcenter zu "Ort-Straße-Hausnummer".
- 2. Wählen Sie die gewünschte Gemeinde aus der Drop-Down-Liste aus.
- 3. Wählen Sie die gewünschte Ortschaft aus der Drop-Down-Liste aus.
- 4. Geben Sie den Anfangsbuchstaben der gewünschten Straße ein und bestätigen mit "Enter".
- 5. Wählen Sie die Straße in der Drop-Down-Liste aus.
- 6. Bei Bedarf können Sie im Anschluss noch die Hausnummer aus der Drop-Down-Liste auswählen.
- 7. Die Adresse auswählen und automatisch zu ihr navigieren.
- 8. Finden Sie nicht Ihre gewünschte Hausnummer? Nutzen Sie die Navigationselemente um die Suchergebnisse der Folgeseiten zu sichten.

Für die Suche über die Gemarkung wenden Sie das gleiche Vorgehen an. Wählen Sie zunächst die Gemarkung, dann die Flur und den Zähler aus den jeweiligen Drop-Down-Listen aus. Bei Bedarf können Sie im Anschluss den Nenner auswählen oder das gewünschte Objekt direkt in den Suchergebnissen auswählen.

#### <span id="page-3-0"></span>**Werkzeuge**

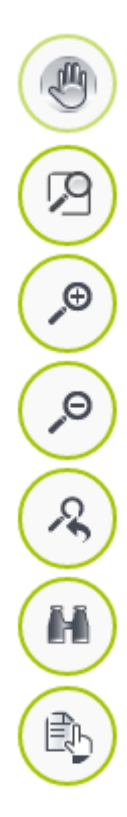

**Bildausschnitt verschieben** – Bietet die Möglichkeit den Bildausschnitt mit der linken Maustaste zu verschieben.

**Freihandzoom –** Kartenausschnitt und Zoomstufe durch manuelle Anlage eines Rahmens definieren.

**Bildausschnitt vergrößern –** In die Karte hineinzoomen.

**Bildausschnitt verkleinern –** Aus der Karte herauszoomen.

**Ansicht zurück –** Zur vorherigen Ansicht zurück wechseln.

**Suchcenter öffnen –** Suchcenter zur Adress-/ oder Flurstücksuche öffnen.

**Planauskunft anlegen –** Neue Planauskunft erzeugen.

<span id="page-4-0"></span>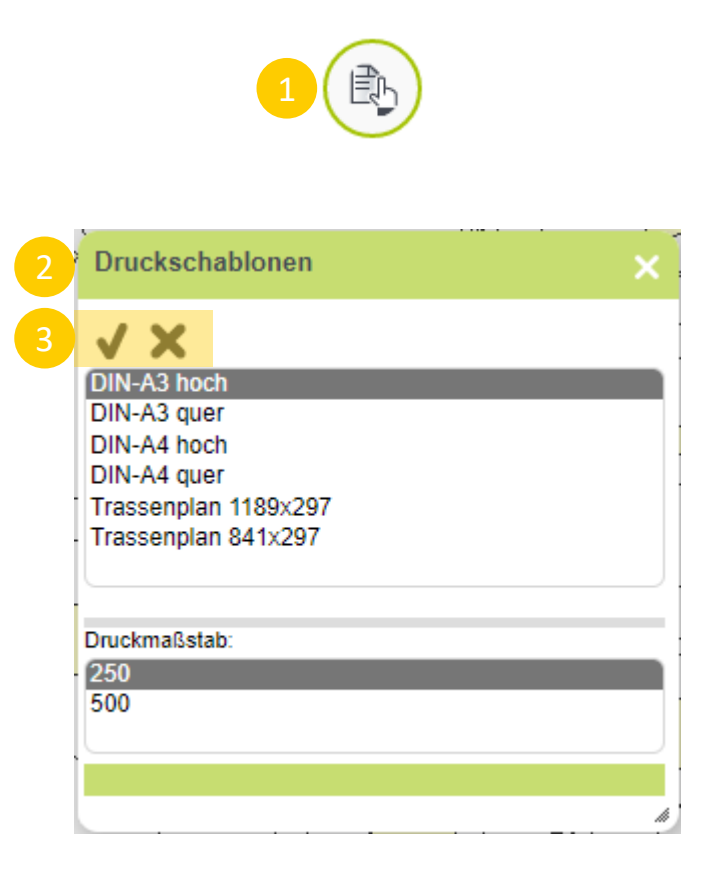

- 1. Wählen Sie im Bereich der Werkzeuge, am linken Bildschirmrand die Funktion "Planauskunft anlegen" aus.
- 2. Legen Sie in dem erscheinenden Pop-Up-Fenster das gewünschte Format und den Maßstab der Planauskunft fest. Die zur Verfügung stehenden Formate und Maßstäbe variieren zwischen den Rollen "Geschäftskunde" und "Privatkunde".
- 3. Bestätigen Sie die Auswahl oder brechen Sie den Vorgang ab.

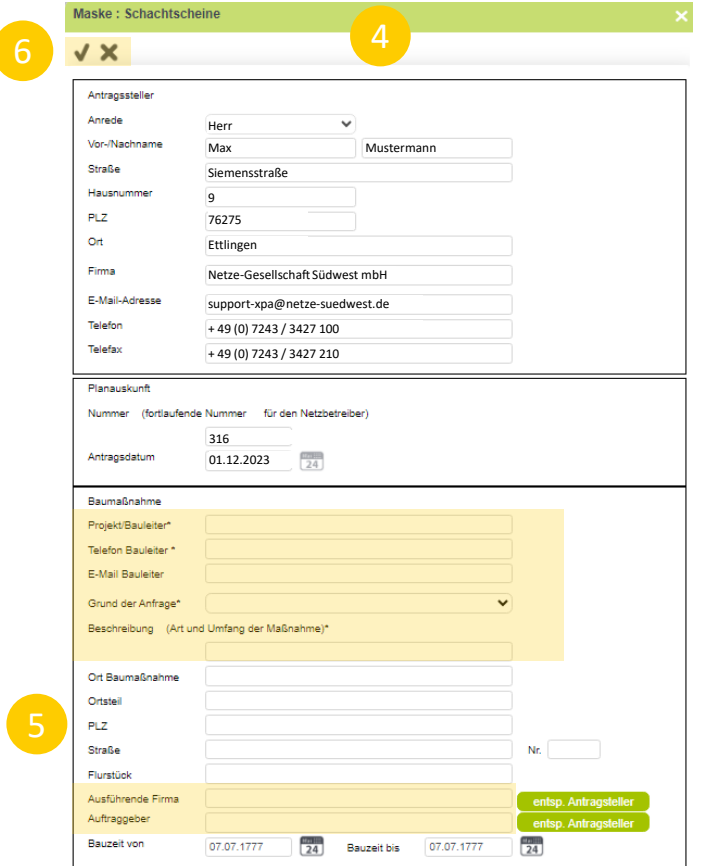

\*Pflichtfeld

- 4. Füllen Sie die Antragsmaske aus. Die mit \* gekennzeichneten Felder sind Pflichtfelder. Im oberen Abschnitt finden Sie die von Ihnen bei der Registrierung angegebenen Daten zu Ihrer Person.
- 5. In die ersten beiden Felder tragen Sie bitte den Namen und die Telefonnummer des Projekt-/Bauleiters ein. Der Grund der Anfrage kann über die Drop-Down-Liste ausgewählt werden. In der Beschreibung bitten wir Sie nähere Informationen zu Art und Umfang der Maßnahme zu hinterlegen.
	- Sollten Sie eine Planauskunft für Dritte erstellen, tragen Sie bitte die entsprechenden Informationen in die Felder "Ausführende Firma" und "Auftraggeber" ein. Erstellen Sie die Planauskunft für sich selbst, können Sie bei diesen beiden Feldern die Funktion "entspr. Antragsteller" nutzen. Die tatsächlich angezeigten Felder können ggf. geringfügig von den hier abgebildeten Feldern abweichen.
- **6** 6. Bestätigen Sie die Auswahl oder brechen Sie den Vorgang ab.

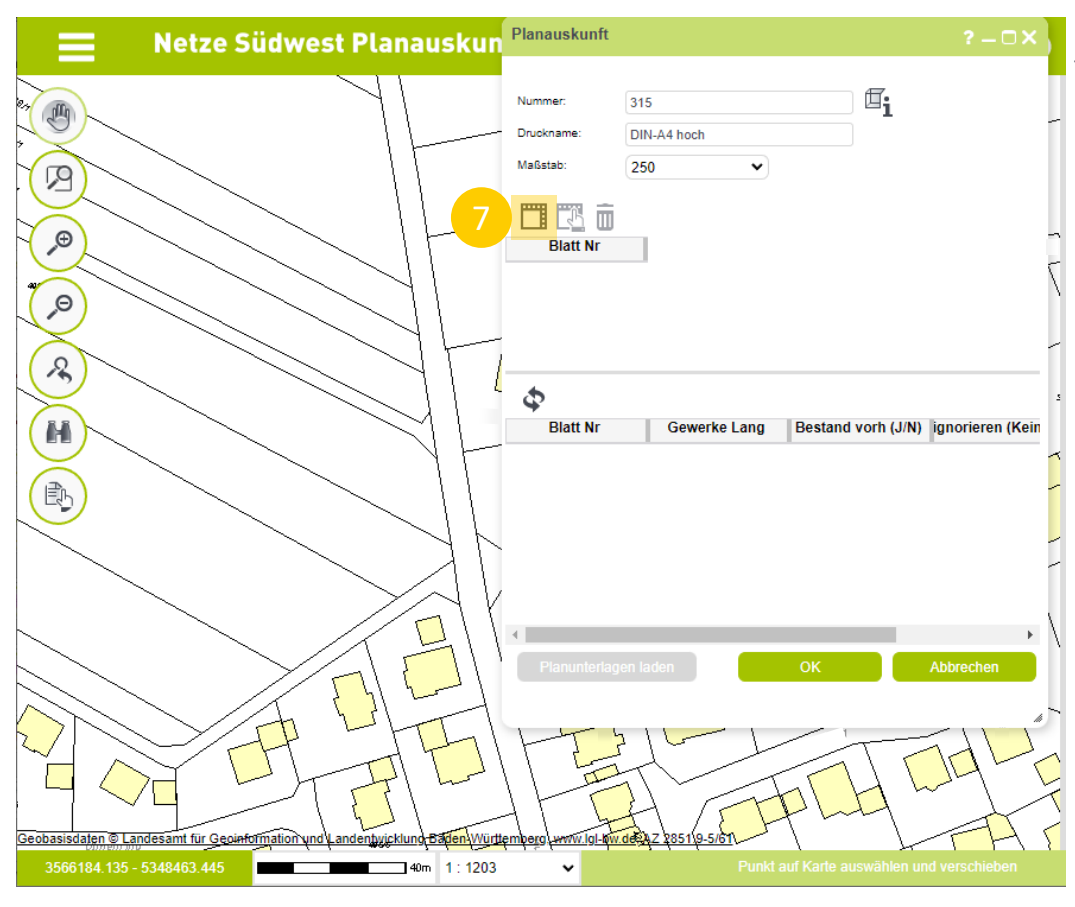

7. Wählen Sie "Druckbereich anlegen" aus.

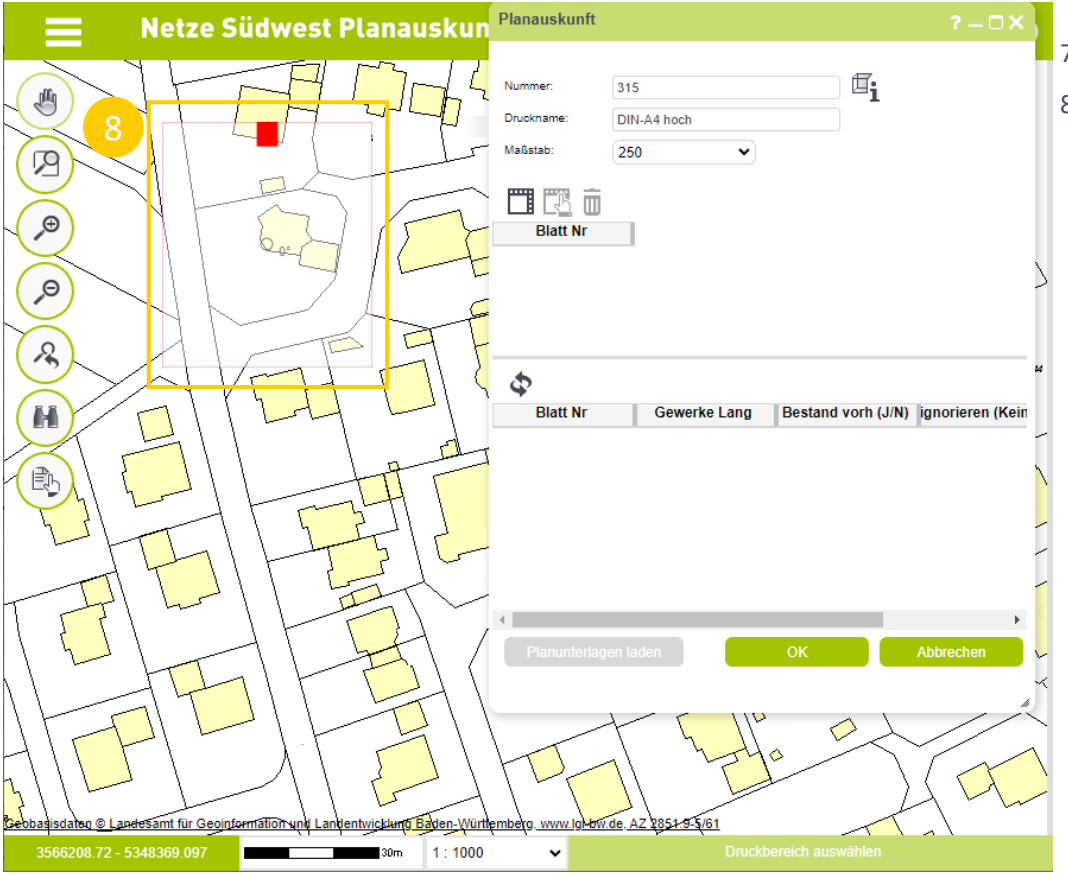

- 7. Wählen Sie "Druckbereich anlegen" aus.
- 8. Platzieren Sie den Rahmen über dem gewünschten Objekt/Bereich. Um die Ausrichtung des Rahmens zu drehen, halten Sie die "Strg"-Taste auf Ihrer Tastatur gedrückt und drehen gleichzeitig mit der Maus den Rahmen auf die gewünschte Neigung. Sobald Sie die "Strg"-Taste nicht mehr gedrückt halten, wird die Neigung des Rahmens gespeichert und Sie können diesen über dem gewünschten Objekt/Bereich platzieren. Bestätigen Sie die Auswahl mit einem Klick auf die linke Maustaste.

**△** Achtung: Am unteren rechten Rand des Rahmens befindet sich später der Planstempel. Bitte den Rahmen entsprechend so Platzieren, dass nichts wichtiges überdeckt wird.

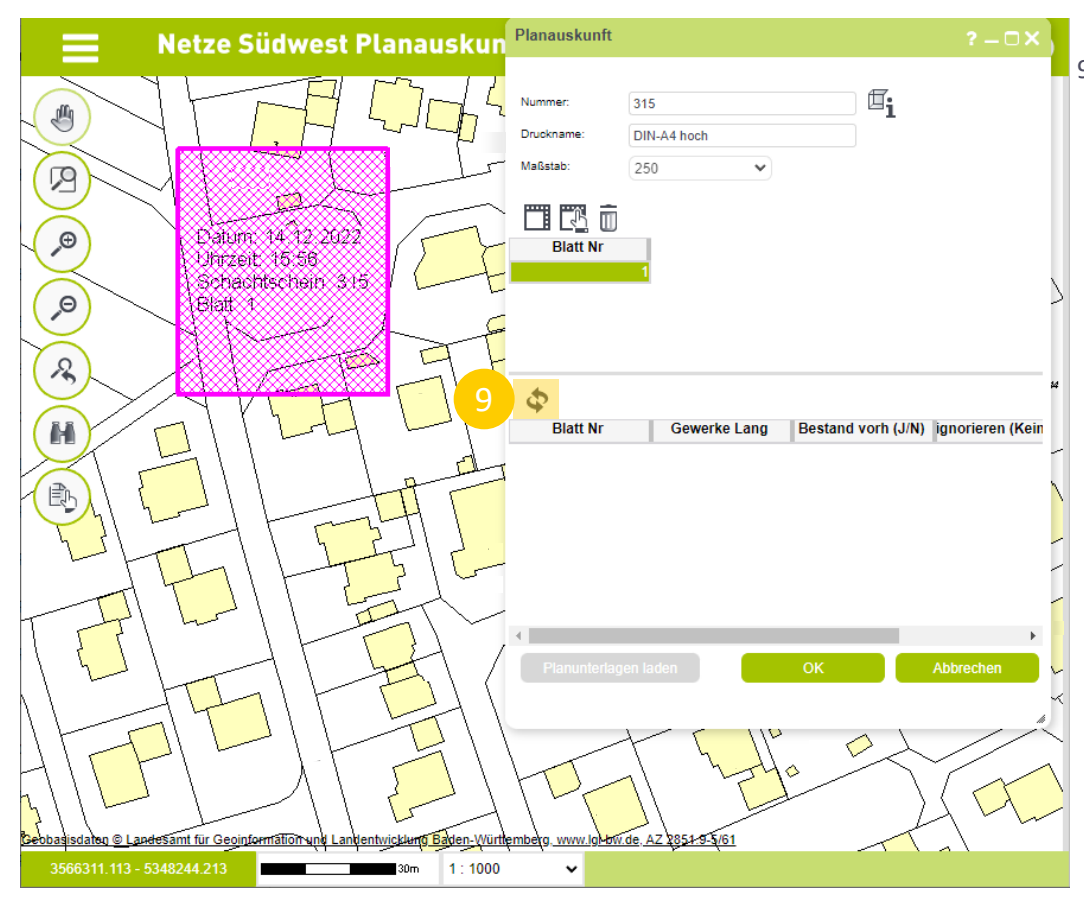

9. Der Druckbereich wurde nun angelegt. Wählen Sie

"Aktualisieren" aus.

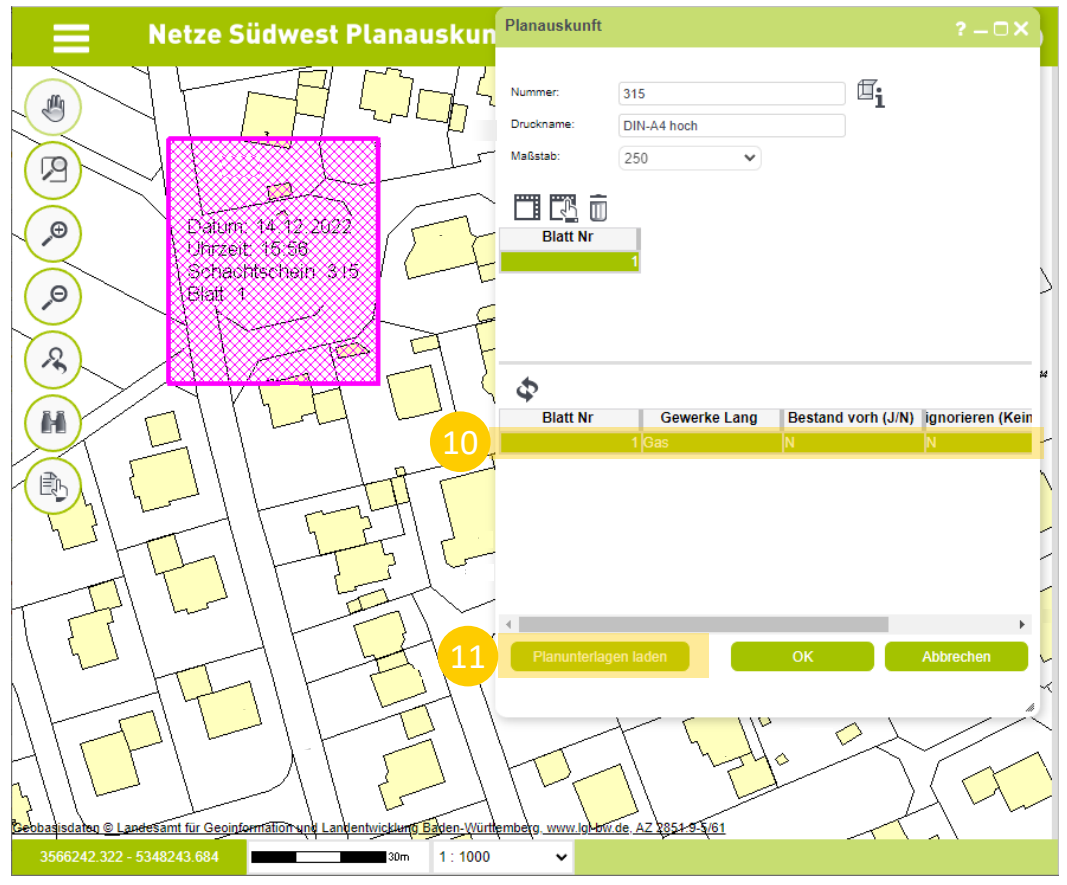

- 9. Der Druckbereich wurde nun angelegt. Wählen Sie "aktualisieren" aus.
- 10. Der Druckbereich wurde für den Download vorbereitet und findet sich nun in der Übersichtsliste. Falls Sie die Planauskunft um weitere Bereiche/Objekte erweitern möchten, beginnen Sie erneut bei Schritt 7 "Druckbereich anlegen".
- 11. Sollte Ihre Planauskunftsantrag vollständig sein, wählen Sie "Planunterlagen laden" aus.
	- ⚠ Achtung: Bei Klick auf "Ok" wird der gesamte Antrag zurückgesetzt und Sie müssen diesen erneut anlegen.

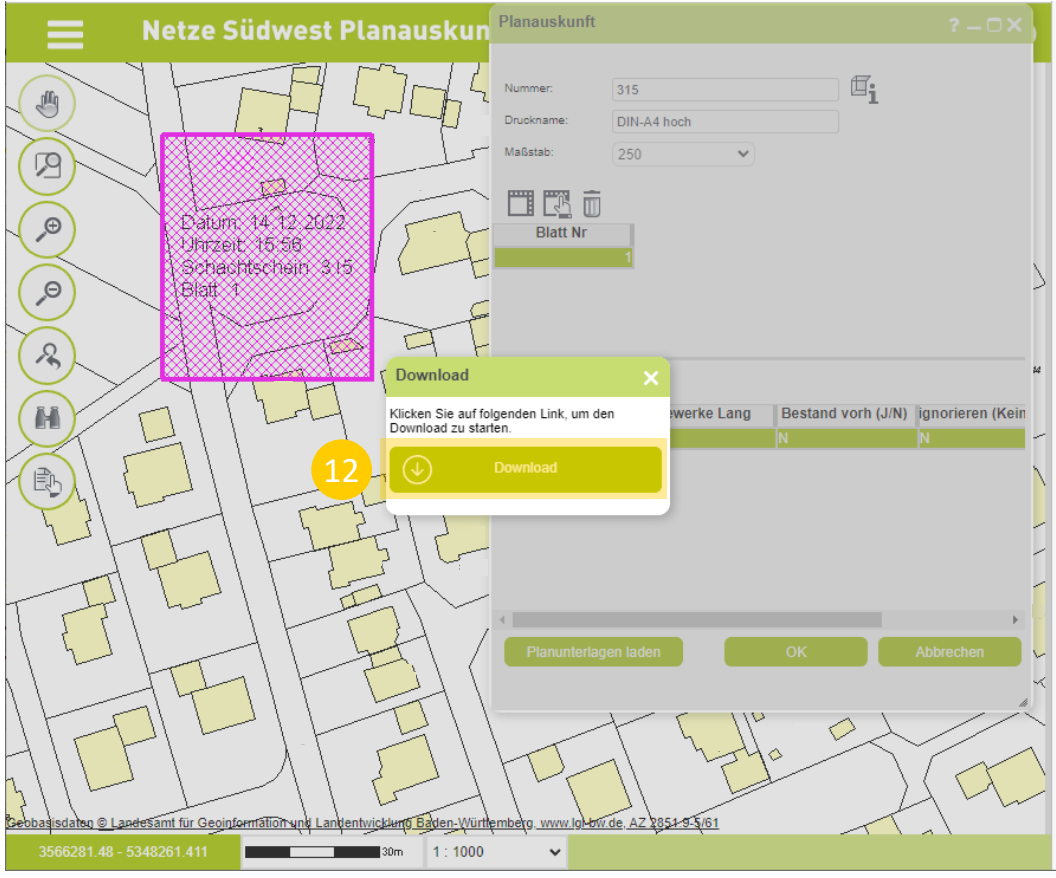

- 9. Der Druckbereich wurde nun angelegt. Wählen Sie "aktualisieren" aus.
- 10. Der Druckbereich wurde für den Download vorbereitet und findet sich nun in der Übersichtsliste. Falls Sie die Planauskunft um weitere Bereiche/Objekte erweitern möchten, beginnen Sie erneut bei Schritt 7 "Druckbereich anlegen".
- 11. Sollte Ihre Planauskunftsantrag vollständig sein, wählen Sie "Planunterlagen laden" aus.
	- ⚠ Achtung: Bei Klick auf "Ok" wird der gesamte Antrag zurückgesetzt und Sie müssen diesen erneut anlegen.
- 12. Starten Sie den Download.

#### <span id="page-11-0"></span>**Inhalt der Download-Datei**

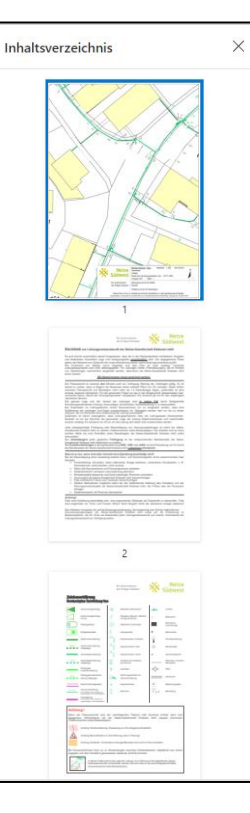

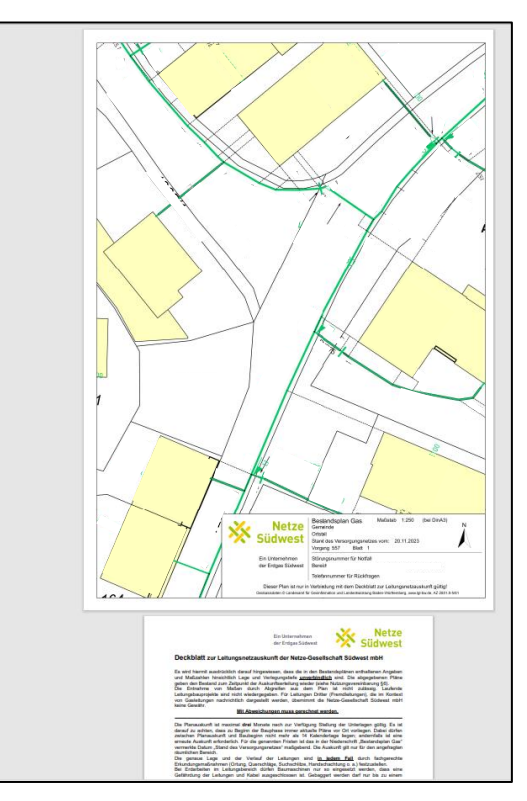

Nachdem der Download ausgeführt wurde steht Ihnen eine .pdf-Datei zur Verfügung. Diese besteht aus vier Teilen:

- Planauskunft
- Deckblatt zur Leitungsnetzauskunft
- Zeichenerklärung
- Anweisung zum Schutz unterirdischer Gasversorgungsanlagen

Bitte nehmen Sie den Inhalt der Dokumente zur Kenntnis.

## <span id="page-12-0"></span>**Abmelden**

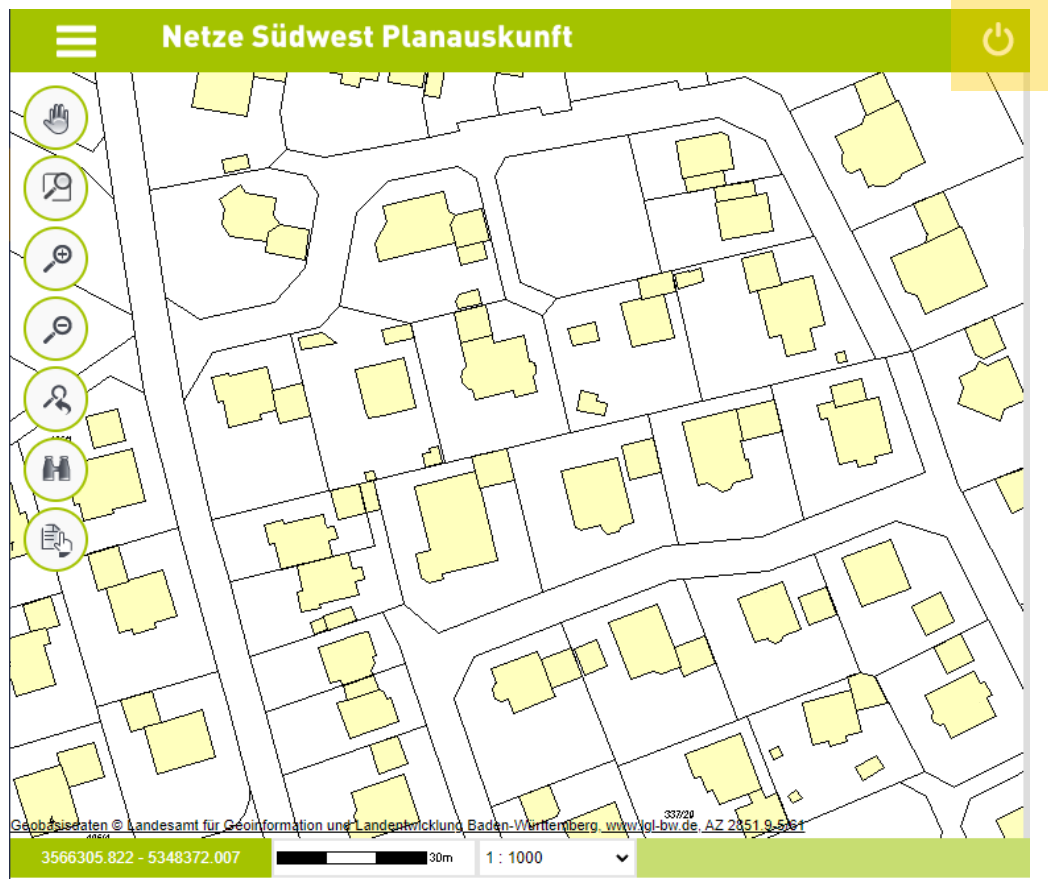

Um sich vom Portal abzumelden, wählen sie die markierte Schaltfläche im rechten, oberen Eck aus. Sie werden im Anschluss sofort abgemeldet.

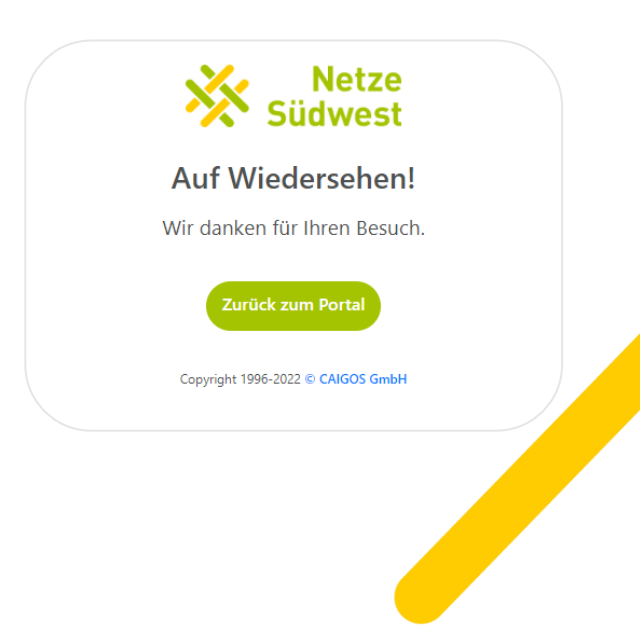

# <span id="page-13-0"></span>**Ansprechpartner**

Bei Fragen zur Bedienung des Planauskunftsportals oder zur Registrierung/Vertragsabschluss wenden Sie sich bitte an: [support-xpa@netze-suedwest.de](mailto:support-xpa@netze-suedwest.de)

Bitte beachten Sie, dass direkte Planauskunftsanfragen an die oben stehende Adresse nicht bearbeitet werden.

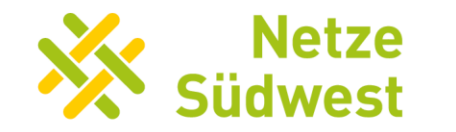

Ein Unternehmen der Erdgas Südwest